## 会計王版 インボイス対応について

株式会社 HAYAWAZA

本資料では、ソリマチ会計王におけるインボイス対応に関する HAYAWAZA Ⅹでの対応 についてご説明します。

変更箇所は以下になります。

- ⚫ インボイス対応マスタファイルの登録に対応しました。
- 税区分リストに、経過措置区分の税区分を追加しました。
- インボイス対応の科目、補助科目の税区分自動判断機能を追加しました。
- 書き出しデータ形式のオプションを追加しました。

① マスタの登録について 科目や補助科目に紐づいた経過措置区分は、マスタ登録をすることで取得できます。 出力は、「導入」→「勘定科目設定」画面から選択します。 ※詳しい手順[は会計王版マニュアルを](https://hayawaza.plus/wp/wp-content/uploads/2021/04/HAYAWAZA%E2%85%A9-%E4%BC%9A%E8%A8%88%E7%8E%8B%E7%89%88.pdf)参照してください。

② 税区分について

経過措置区分を出力したマスタの登録が完了後は、勘定科目・補助科目を設定すると、 対象の仕訳の税区分が黄色く表示され、自動で経過措置区分の仕訳として扱います。 ※自動判定は、10.11.700.0 以降廃止となりました。

HAYAWAZA では、経過措置区分の項目がありません。 税区分の項目で経過措置区分を判断します。 勘定科目や補助科目に経過措置区分が紐づいていない (もしくは変更したい)仕訳に関 しては、税区分を変更して、「適格事業者」と「区分記載」を登録してください。

※会計王で 50%80%の経過措置区分が登録されていても、HAYAWAZA の税区分 にて控除割合指定のない場合、仕訳の日付に合わせた控除割合で出力されます。

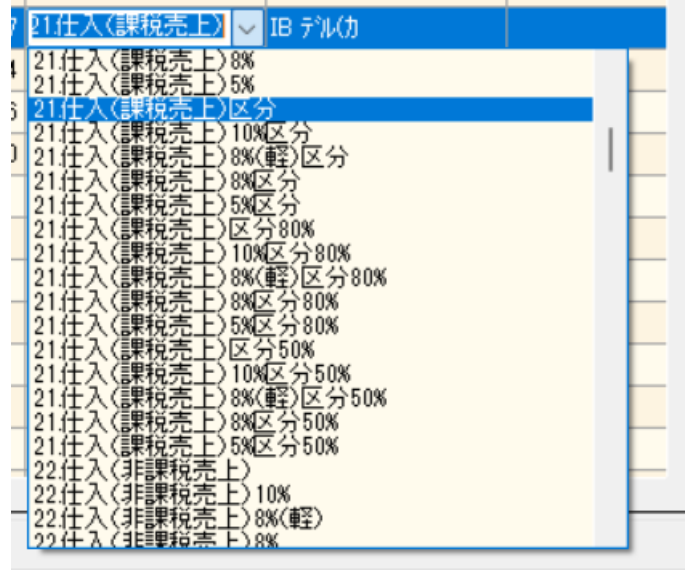

経過措置区分の税区分は、元データや運用にあわせて設定をお願いいたします。

- 1. 未変換リストや仕訳エディタで直接修正
- 2. パターンで税区分の直接指定や列指定
- 3. 変換設定での登録

③ 書き出しファイルについて

会計王 22.02.00~用の書き出しフォーマットに対応しました。 インボイス情報を書き出す場合は、HAYAWAZA からの書き出し・会計王での仕訳デ ータ受入ともに、会計王 22.02.00~のデータ形式を選択してください。

※10.11.680.0 (2023/08/31 アップデート)以降の HAYAWAZA のデフォルト は、会計王 22.02.00~用となっています。

## HAYAWAZA 書き出し画面

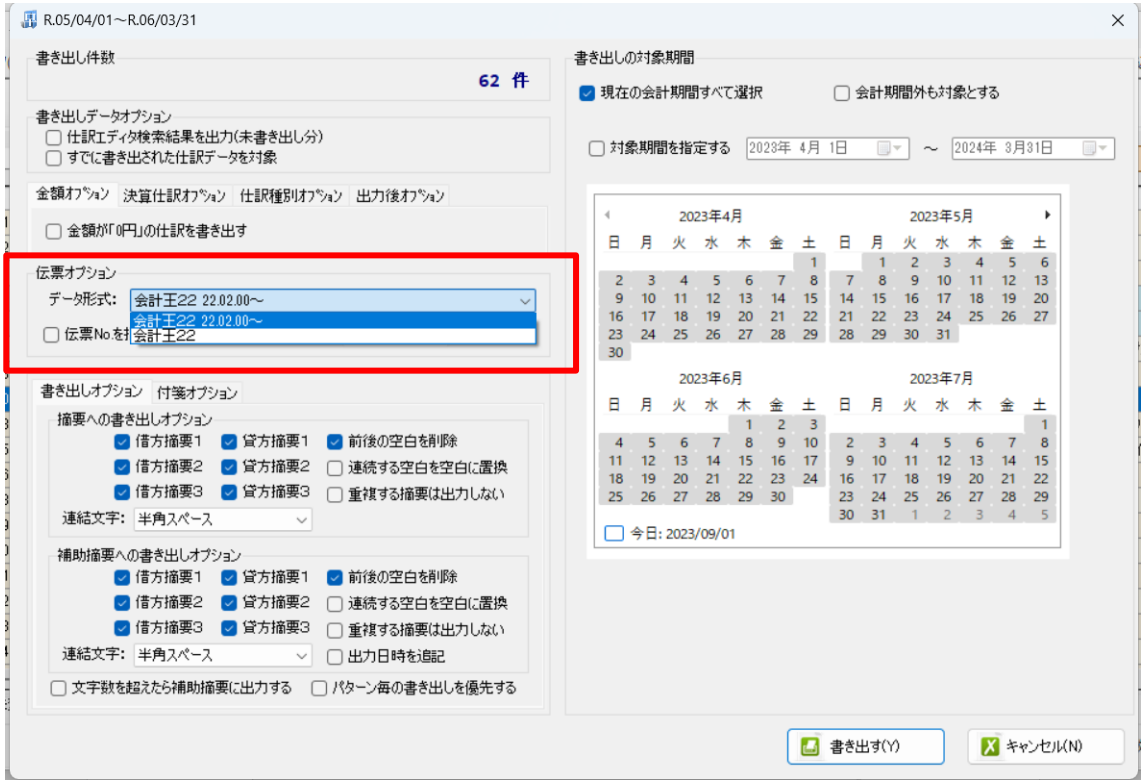

会計王仕訳データ受入画面

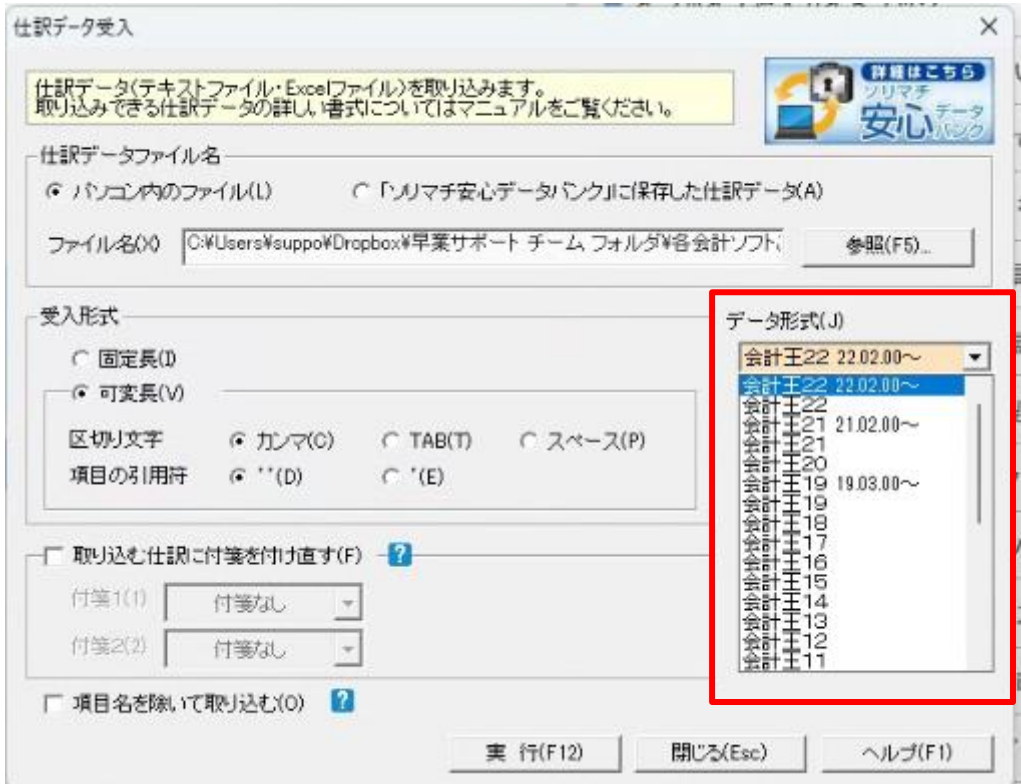

※会計王へのインポートの詳しい手順は[、会計王版マニュアルを](https://hayawaza.plus/wp/wp-content/uploads/2021/04/HAYAWAZA%E2%85%A9-%E4%BC%9A%E8%A8%88%E7%8E%8B%E7%89%88.pdf)参照してください。

2023/09/25 追記

※10.11.701.0 以降の仕様の変更により、 ②の税区分項目について訂正致しました。

以上